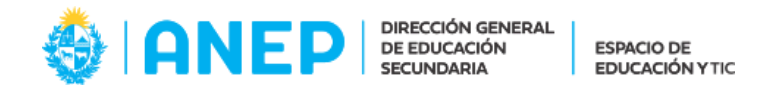

## **Plan 94 LAAV - Importación del registro de curso en CREA**

1) Unirse al grupo "Recursos Plan 94 LAAV" utilizando el siguiente Código de Acceso:

**P96D-3TB8-GNVDC**

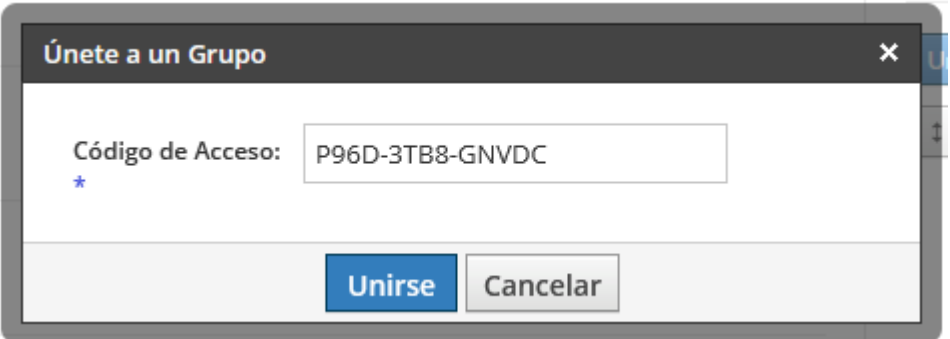

En caso de desconocer cómo acceder al menú que permite ingresar el Código de Acceso, consultar el siguiente artículo: <https://ceibal.edu.uy/institucional/articulos/como-me-uno-un-grupo-en-crea/>

2) Ir al inicio del curso en el que se desea importar el registro de curso y pulsar el botón "Agregar Contenido". A continuación, hacer clic en "Importar desde Recursos":

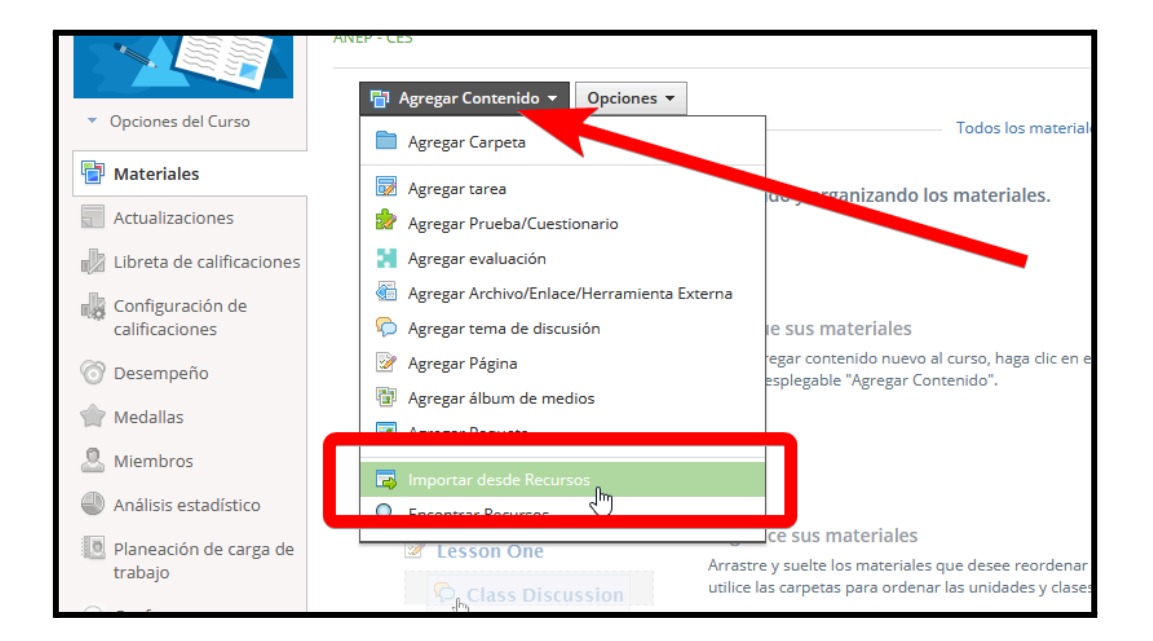

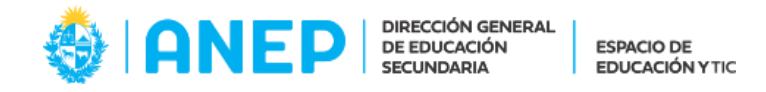

3) Pulsar el ícono "Grupo" y a continuación seleccionar "Recursos Plan 94 LAAV":

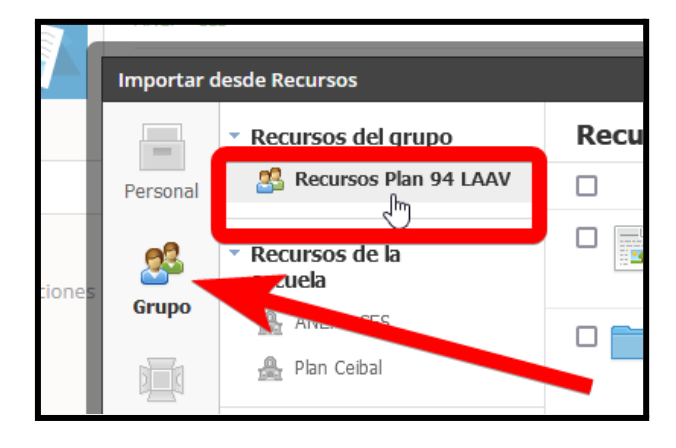

**En caso de no visualizar dicho grupo, registrarse en él con el siguiente código: P96D-3TB8-GNVDC**

4) Tildar las tres casillas disponibles y pulsar el botón "Importar":

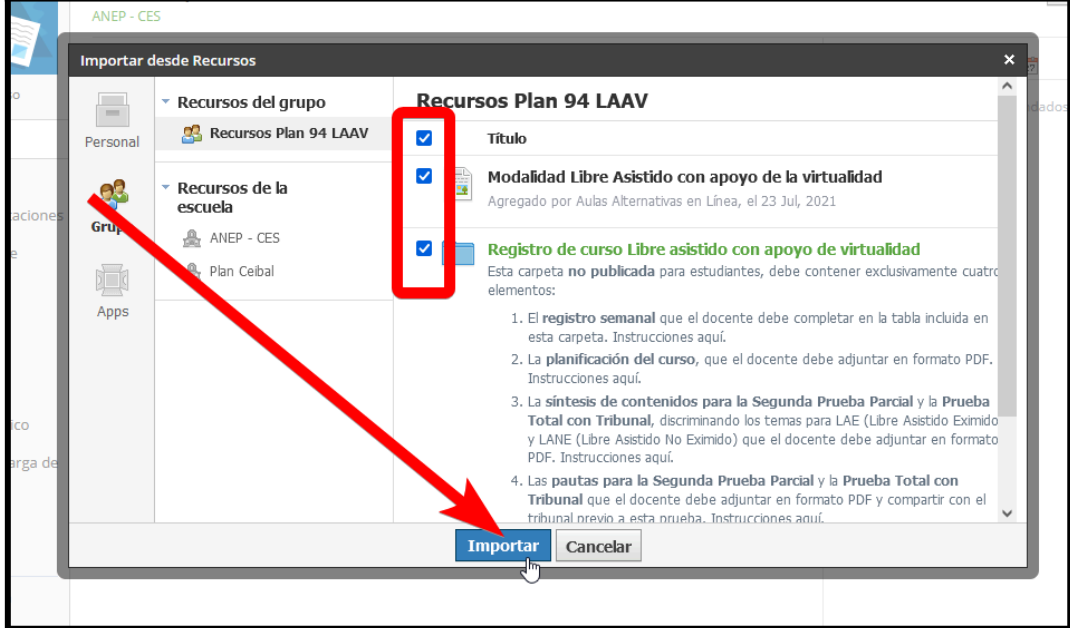

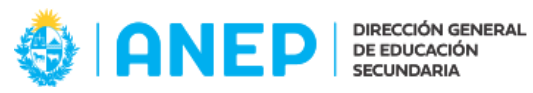

**ESPACIO DE EDUCACIÓN Y TIC** 

5) Pulsar el botón "Importar" que aparecerá en una nueva ventana:

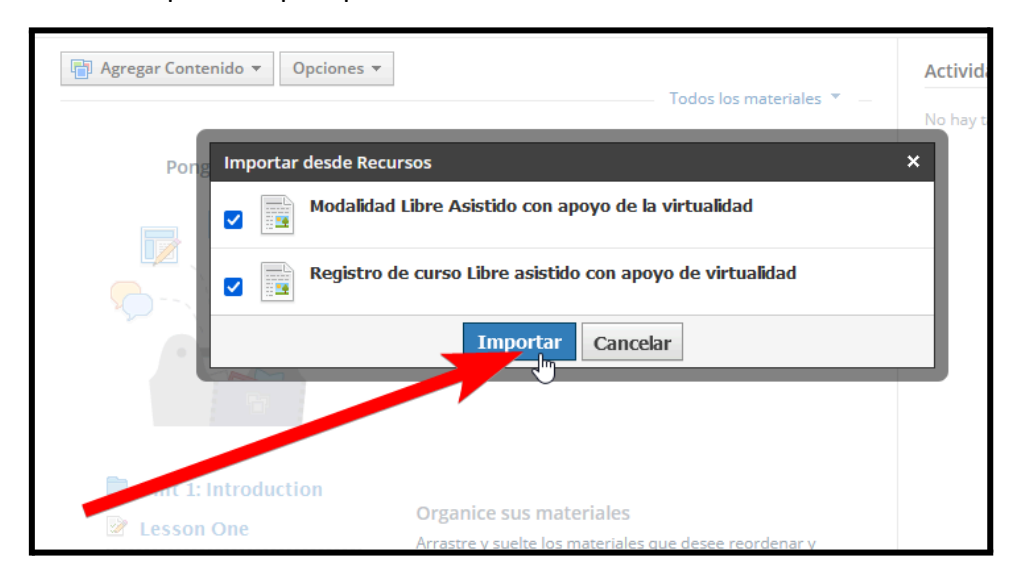

6) Se incorporará al curso la carpeta de Registro. Es importante ocultarla para que los estudiantes no puedan visualizarla. Para ello, pulsar en el ícono de configuración (rueda dentada) y a continuación hacer clic en "Sin publicar":

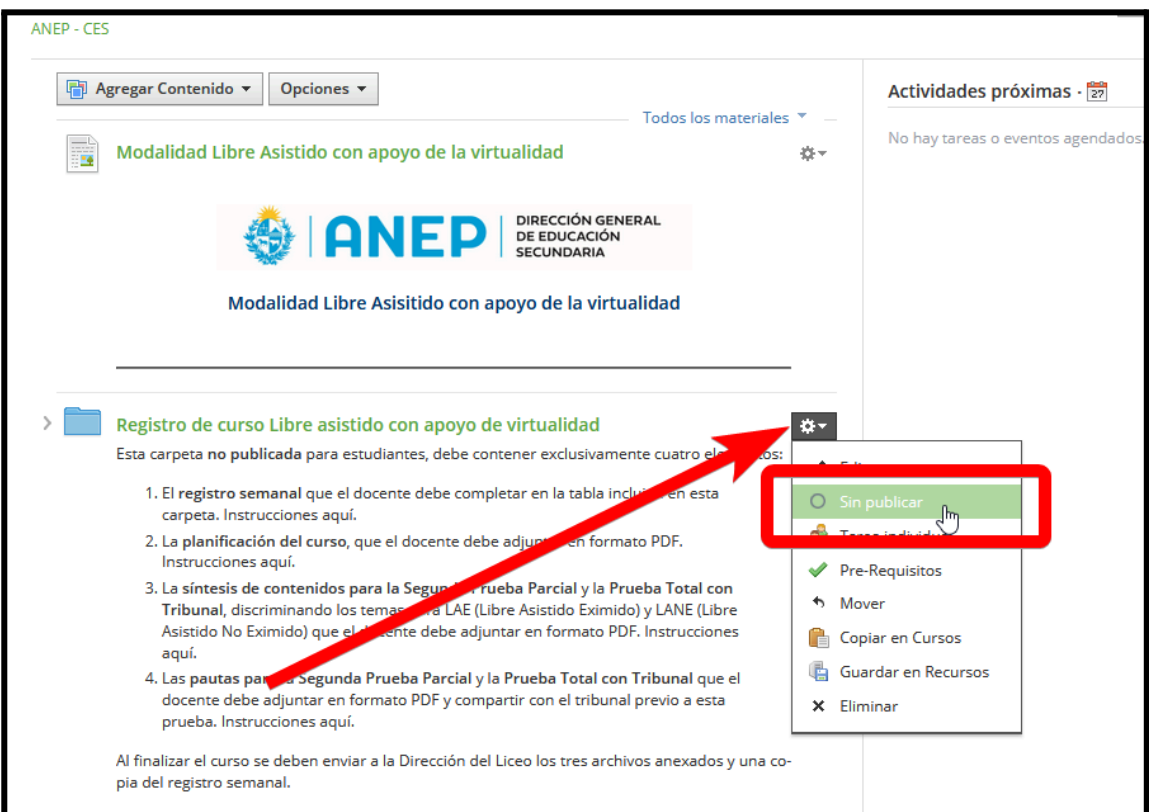

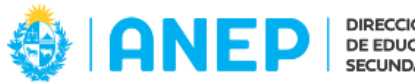

**ESPACIO DE** EDUCACIÓN Y TIC

7) Pulsar el botón "Sin publicar" que aparecerá en una nueva ventana:

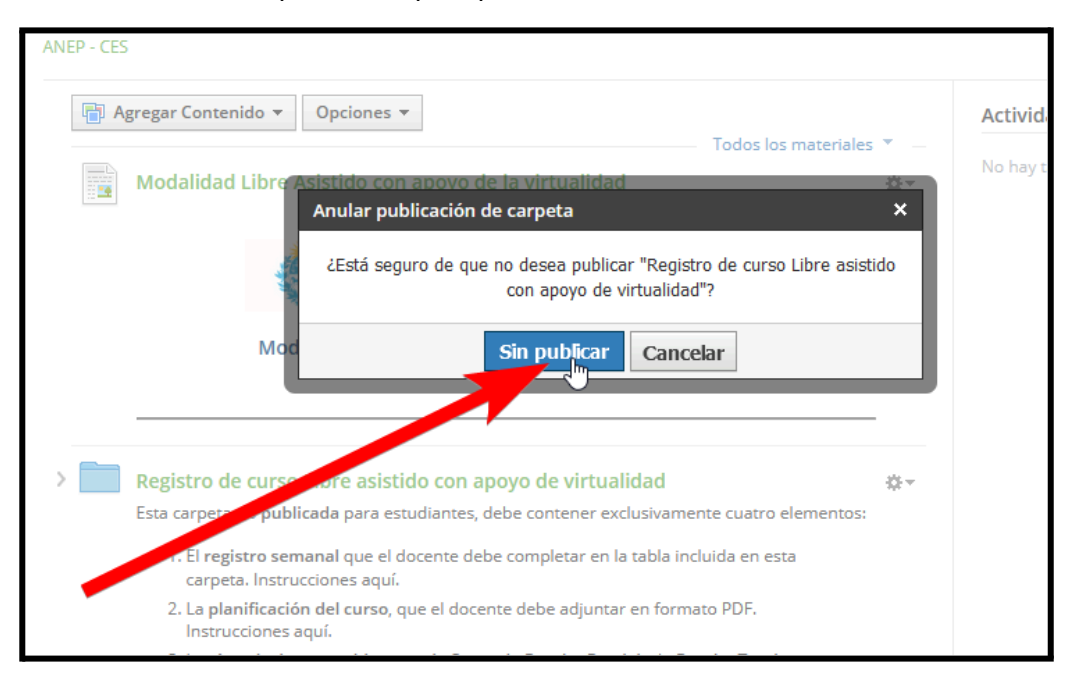

8) Si el procedimiento anterior culminó exitosamente, se observará que al pie de la descripción de la carpeta dice *"No publicado":*

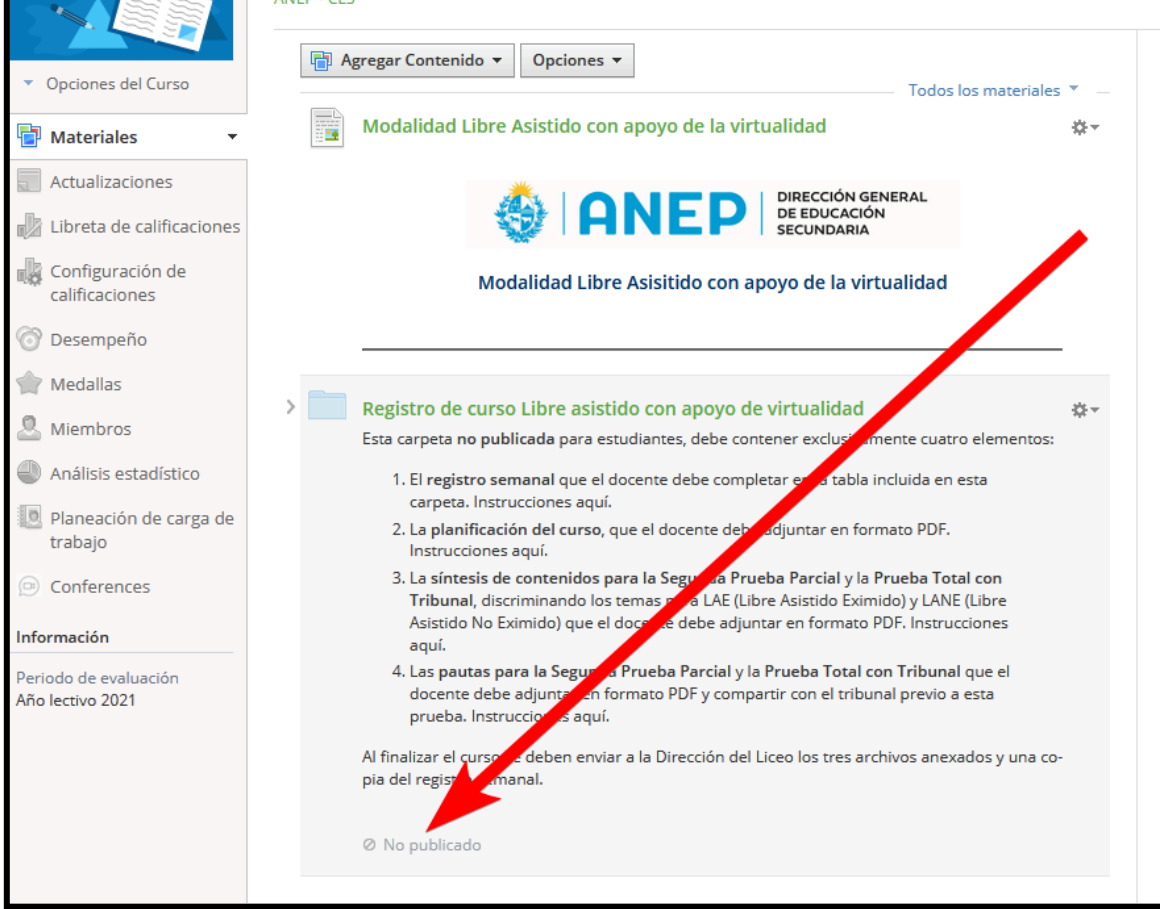